# EPLS: Sam.gov Vendor Check

1: Type in the URL bar or google search **sam.gov**

#### 2: Click on the **Search** tab.

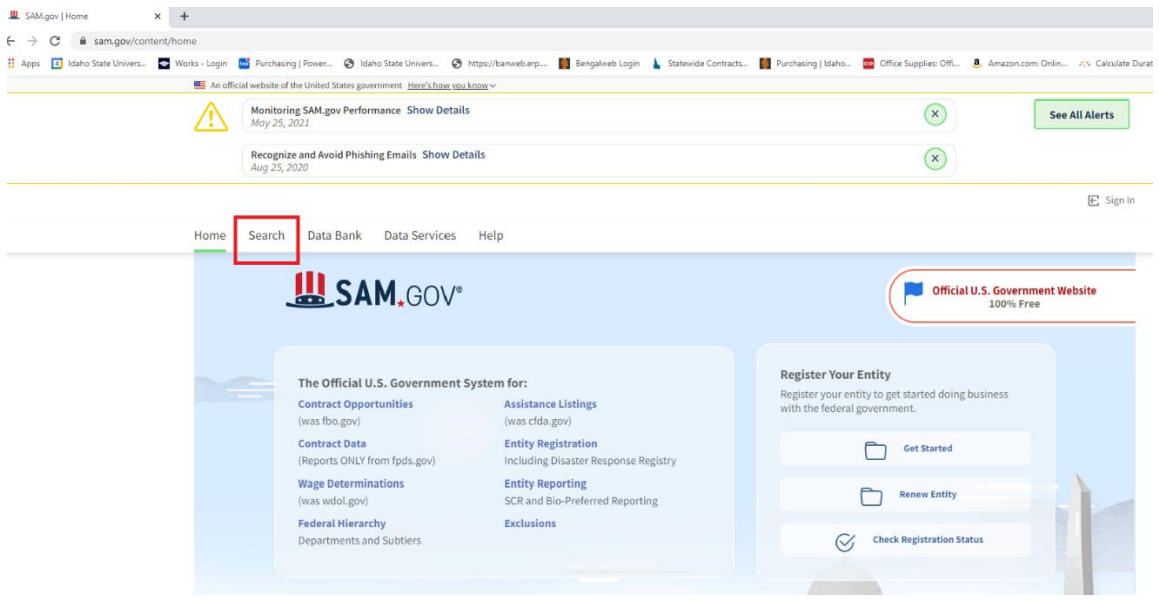

### 3: Click on the **+** by **Select Domain.**

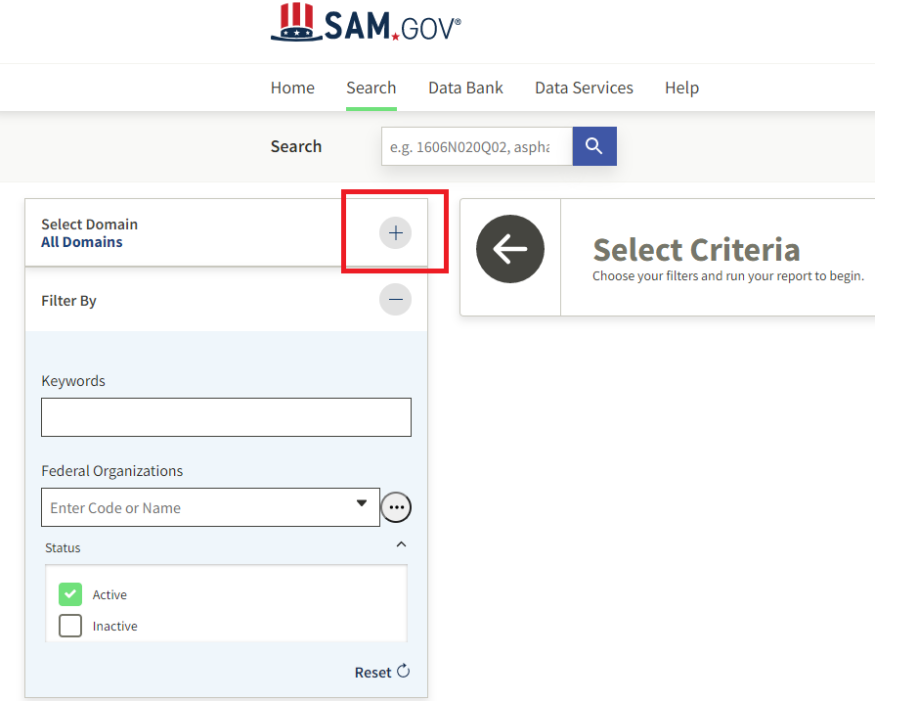

4: Click on **Entity Information.**

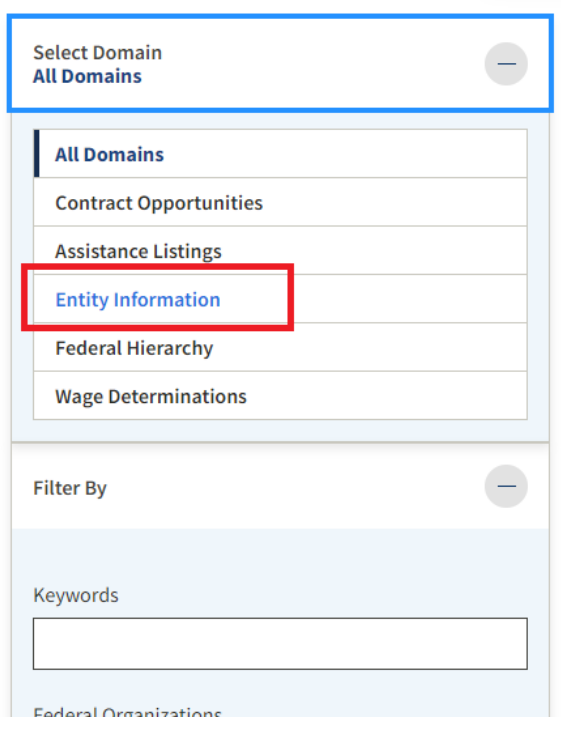

At this point, it will bring up this box telling you to sign in. You do NOT have to sign in.

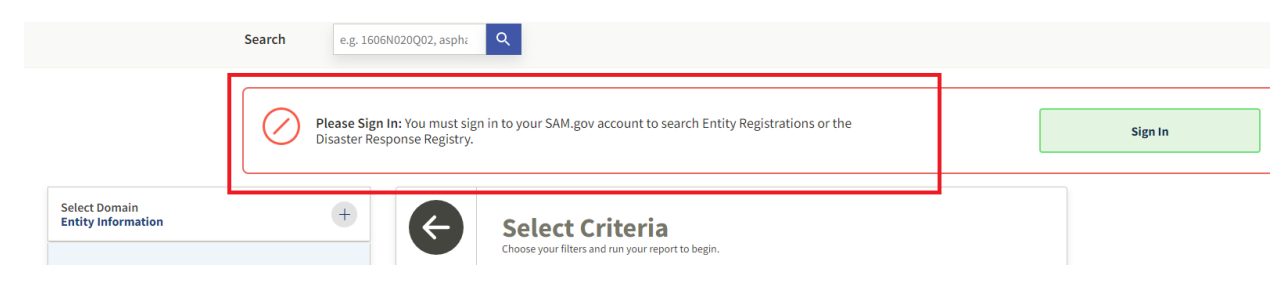

#### 5: Click on **Exclusions.**

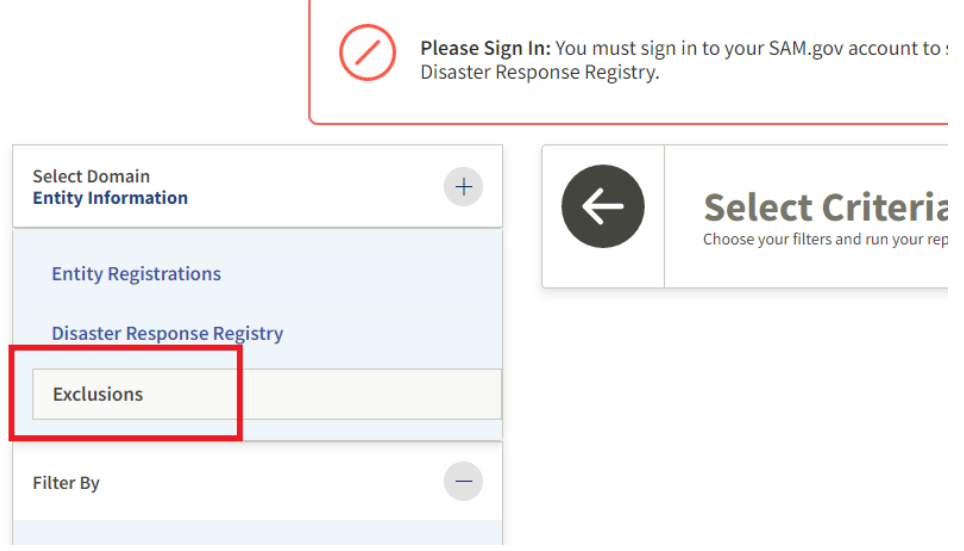

<u> 1989 - Johann Barn, mars eta bainar eta idazlea (</u>

 $\overline{\phantom{a}}$ 

## 6: Click on **Excluded Entity.**

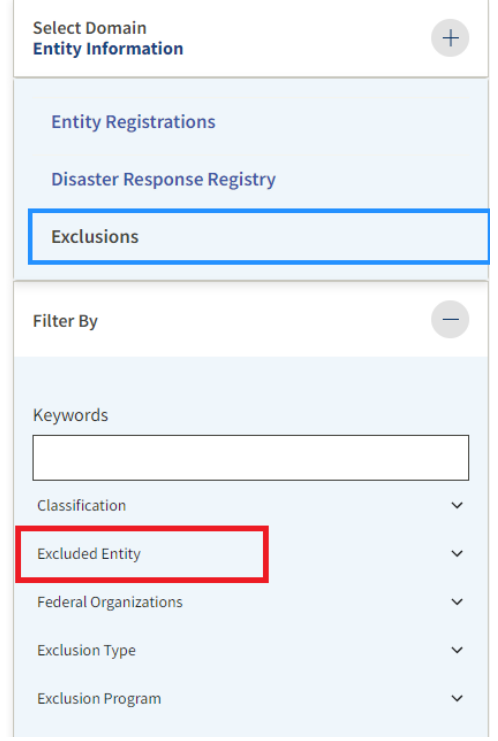

7: Type in the name of the vendor in the **Entity Name** search field, then click enter.

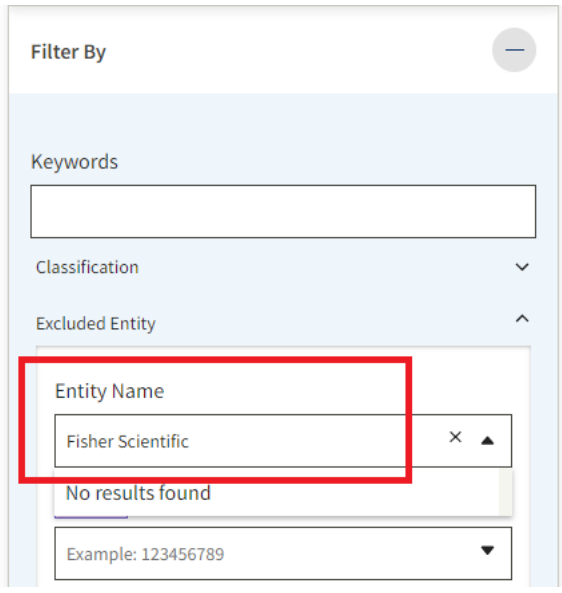

8: If the results come up as **No Matches Found,** then that vendor is okay to purchase from. If something other than **No matches found** comes up, then that vendor is not okay to purchase from.

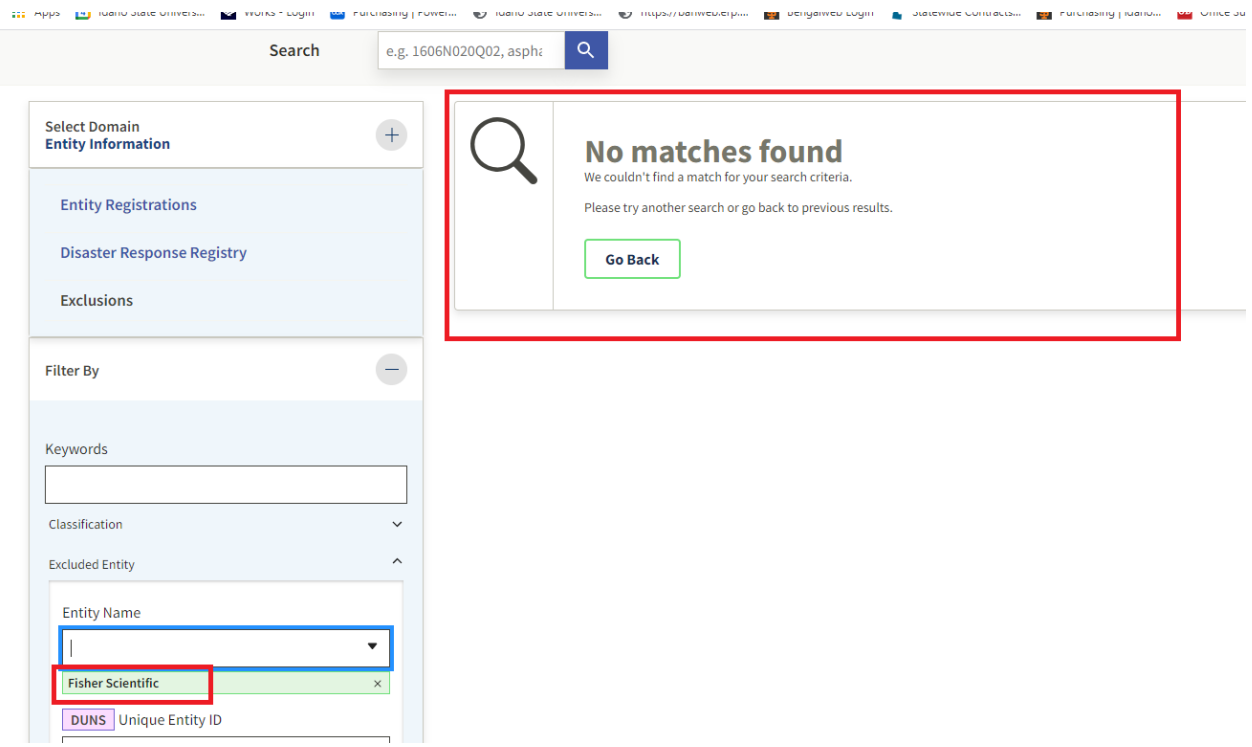

9: Lastly, you will need to copy and paste this information into a word document or print a screen shot of this proof and keep it with your Pcard receipt records. The information has to include both the vendor name typed into the search box and the box that says **No matches found.** This website is still under construction and we have been told that it will soon have a PDF download function for printing this information.